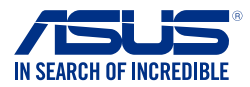

# 在 100 系列與 Braswell 平台主機板上安裝 Windows**®** 7 與 USB 3.0 驅動 程式

根據晶片組規格,100 系列與 Braswell 平台主機板需要預先載入 USB 3.0 驅動程式以便 在安裝 Windows® 7 作業系統的過程中使用滑鼠與鍵盤。本章節主要提供您預載 USB 3.0 驅 動程式與安裝 Windows® 7 的方法與資訊。

#### 方法一 : 使用 SATA 光碟機 及 USB 裝置

使用華碩隨附的驅動程式及公用程式 DVD 光碟後安裝 Windows® 7。

所需頂目:

- ˙ 1 x 華碩驅動程式及公用程式 DVD 光碟
- ˙ 1 x Windows® 7 安裝來源
- ˙ 1 x SATA 光碟機
- ˙ 1 x USB 裝置 (光碟機或儲存裝置)

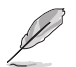

˙USB 儲存裝置需要 8G 或更多的儲存空間,建議您先將儲存裝置格式化後使用。

· 若您想要安裝 Windows 7 64-bit UEFI 模式,需同時使用一部 USB 光碟機和一 部 SATA 光碟機。

- 1. 將 Windows® 7 的安裝程式 DVD 光碟放入 USB 光碟機或是複製光碟內的所有資料至 USB 儲存裝置。
- 2. 將 USB 光碟機或儲存裝置連接至 100 系列或 Braswell 平台。
- 3. 將華碩驅動程式及公用程式 DVD 光碟放入 SATA 光碟機中,並連接至 100 系列或 Braswell 平台。
- 4. 請在開機自我偵測 (Power-On Self Test, POST) 時按下 <F8>。
- 5. 選擇 USB 光碟機或 USB 儲存裝置設定為開機裝置。

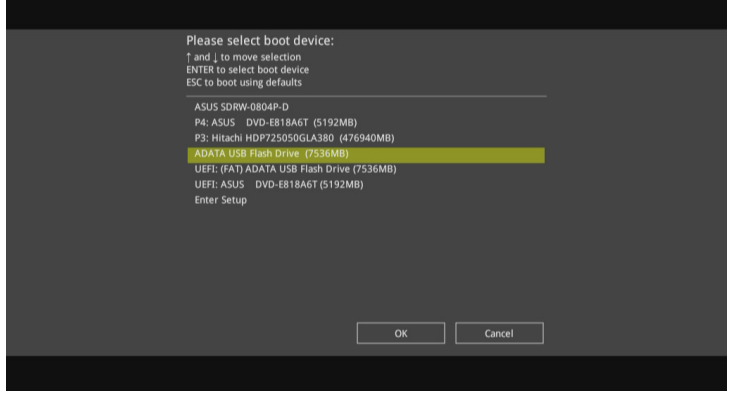

6. USB 3.0 驅動程式會在安裝時自動載入。

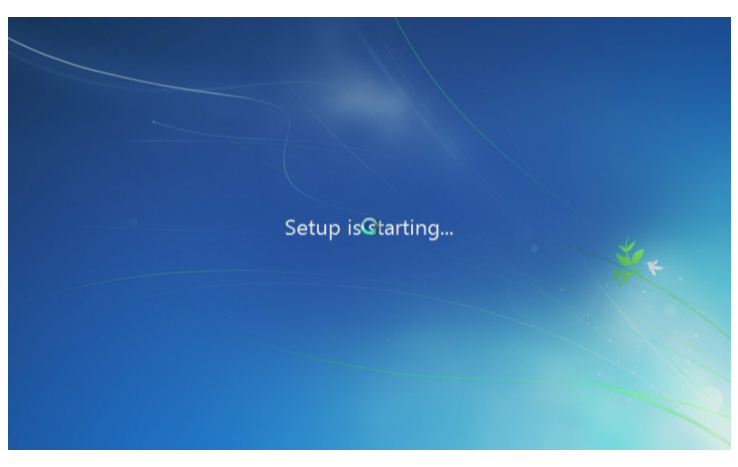

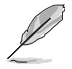

當螢幕出現「Setup is starting...」時,表示您已成功載入 USB 3.0 驅動程式。

7. 依照螢幕指示來完成安裝 Windows® 7 的步驟。

#### 方法二 : 使用修改後的 Windows**®** 7 ISO 檔案

使用修改後的 Windows® 7 安裝 DVD 光碟安裝 Windows® 7 與載入 USB 3.0 驅動程式。 所需頂目:

- ˙ 1 x 華碩驅動程式及公用程式 DVD 光碟
- ˙ 1 x Windows® 7 安裝來源
- ˙ 1 x SATA 光碟機
- ˙ 1 x 工作系統 ( PC 或 notebook)
- 1. 在您工作系統上使用第三方 ISO 軟體建立一個 Windows® 7 安裝程式的 ISO 檔案。
- 2. 將華碩驅動程式及公用程式 DVD 光碟目錄內的「Auto Unattend」資料夾 及 「Auto」 Unattend.xml」檔案完整複製到您的工作系。
- 3. 編輯並將「Auto\_Unattend」資料夾 及「Auto\_Unattend.xml」檔案增至 ISO 映像檔中。
- 4. 將 ISO 映像檔燒錄到空白 DVD 光碟中。
- 5. 將修正版 Windows® 7 安裝 DVD 光碟放入 SATA 光碟機中並連接至您的 100 系列或 Braswell 平台。
- 6. 請在開機自我偵測 (Power-On Self Test, POST) 時按下 <F8>。
- 7. 選擇光碟機設定為開機裝置。
- 8. USB 3.0 驅動程式會在安裝時自動載入。

當螢幕出現「Setup is starting...」時,表示您已成功載入 USB 3.0 驅動程式。

9. 依照螢幕指示來完成安裝 Windows® 7 的步驟。

## 方法三 : 使用華碩 EZ 安裝程式

使用華碩 EZ 安裝程式建立一個修改後的 Windows® 7 安裝來源。 所需項目:

- ˙ 1 x 華碩驅動程式及公用程式 DVD 光碟
- ˙ 1 x Windows® 7 安裝 DVD 光碟
- ˙ 1 x 工作系統 ( PC 或 notebook)
- ˙ 1 x SATA 光碟機
- ˙ 1 x USB 儲存裝置 (8GB 或更多的儲存空間)
- 1. 放入 Windows® 7 安裝 DVD 光碟。
- 2. 啟動華碩驅動程式及公用程式 DVD 光碟內的華碩 EZ 安裝程式。
- 3. 選擇以下任一方式建立一個修改後的 Windows® 7 安裝檔案。
	- Windows® 7 安裝光碟至 USB 儲存裝置
		- 選擇 Windows 7 OS disk to USB storage device 後點選 Next。

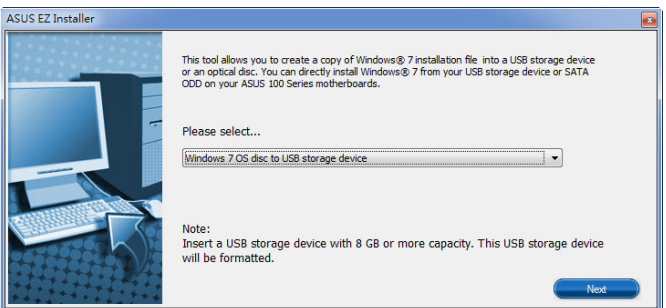

### - 勾選 I agree 後點選 Next。

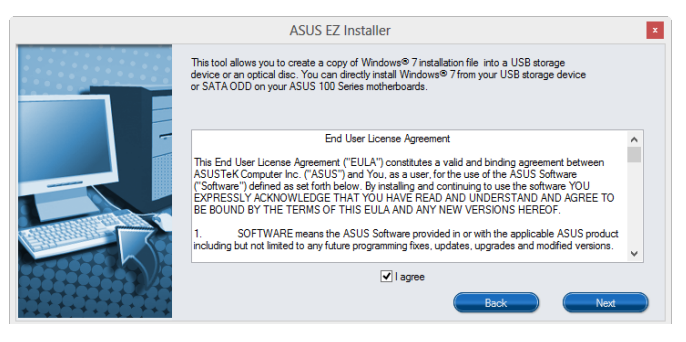

- 選擇 Windows® 7 安裝來源後點選 Next。

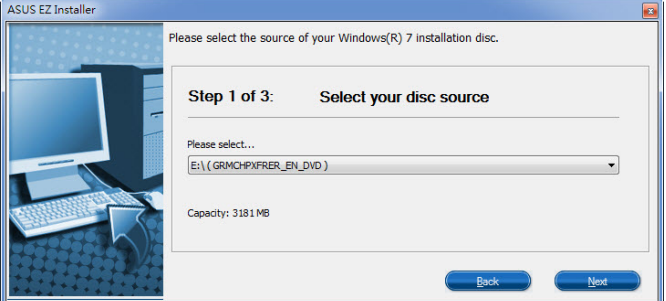

- 選擇 USB 儲存裝置後點選 Next。

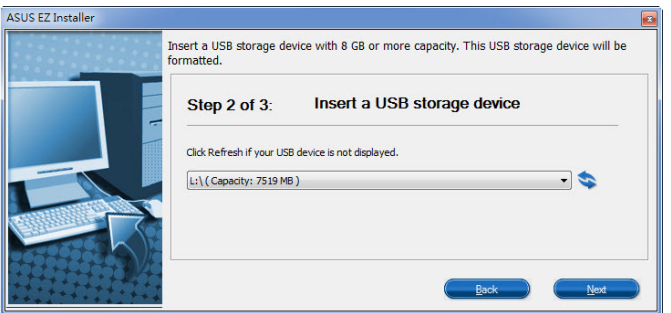

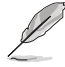

若 USB 儲存裝置未顯示,點選 重新整理。

- 點選 Yes 以清除 USB 儲存裝置裡的資料後,建立一個 USB 啟動裝置。

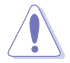

建議您備份 USB 儲存裝置裡的資料, 以避免因格式化造成資料遺失。

- 完成後點選 OK。

• Windows® 7 安裝光碟至 ISO 映像檔

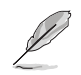

在用此方法安裝 Windows® 7 之前:

- •若您僅使用一顆 SATA 硬碟,請確認您的 SATA 硬碟容量至少為所需儲存空 間的兩倍(ISO 檔案大小 + 500MB)。
- •若您使用兩顆或更多 SATA 硬碟,請確保至少有兩顆 SATA 硬碟容量超過所 需儲存空間(ISO 檔案大小 + 500MB)。

- 選擇 Windows 7 OS disk to ISO file 後點選 Next。

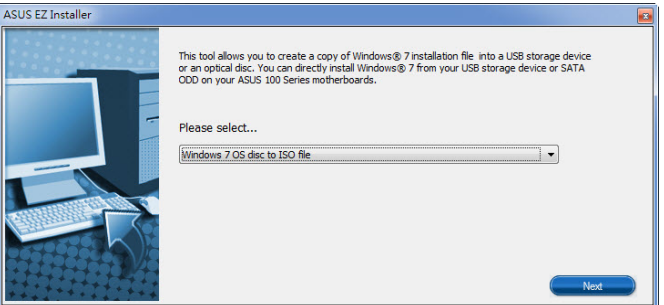

- 勾選 I agree 後點選 Next。

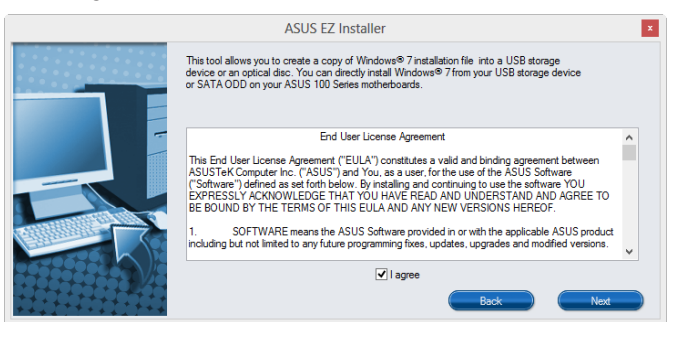

- 選擇 Windows® 7 安裝來源後點選 Next。

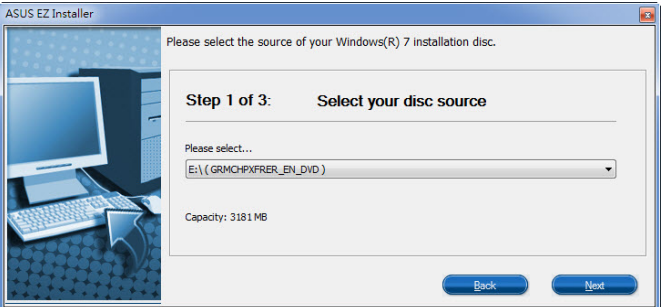

- 選擇一個資料夾以儲存修改後的 Windows® 7 安裝程式 ISO 映像檔後點選 Next。

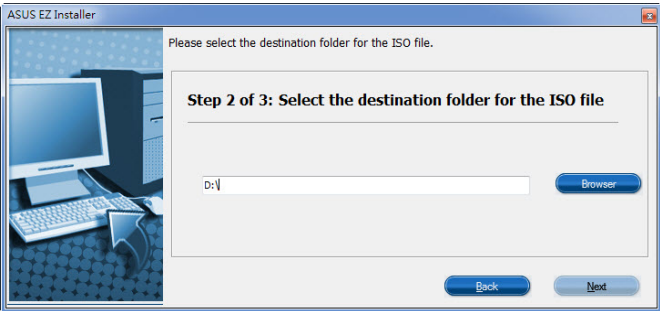

- 完成後點選 OK。
- 將 ISO 映像檔燒錄到空白 DVD 光碟中。
- 4. 將 Windows® 7 的安裝程式 DVD 光碟放入 USB 光碟機或是複製光碟內的所有資料至 USB 儲存裝置,並連接至您的 100 系列或 Braswell 平台。
- 5. 請在開機自我偵測 (Power-On Self Test, POST) 時按下 <F8>。
- 6. 選擇 USB 光碟機或 USB 儲存裝置設定為開機裝置。
- 7. USB 3.0 驅動程式會在安裝時自動載入。

當螢幕出現「Setup is starting...」時,表示您已成功載入 USB 3.0 驅動程式。

8. 依照螢幕指示來完成安裝 Windows® 7 的步驟。